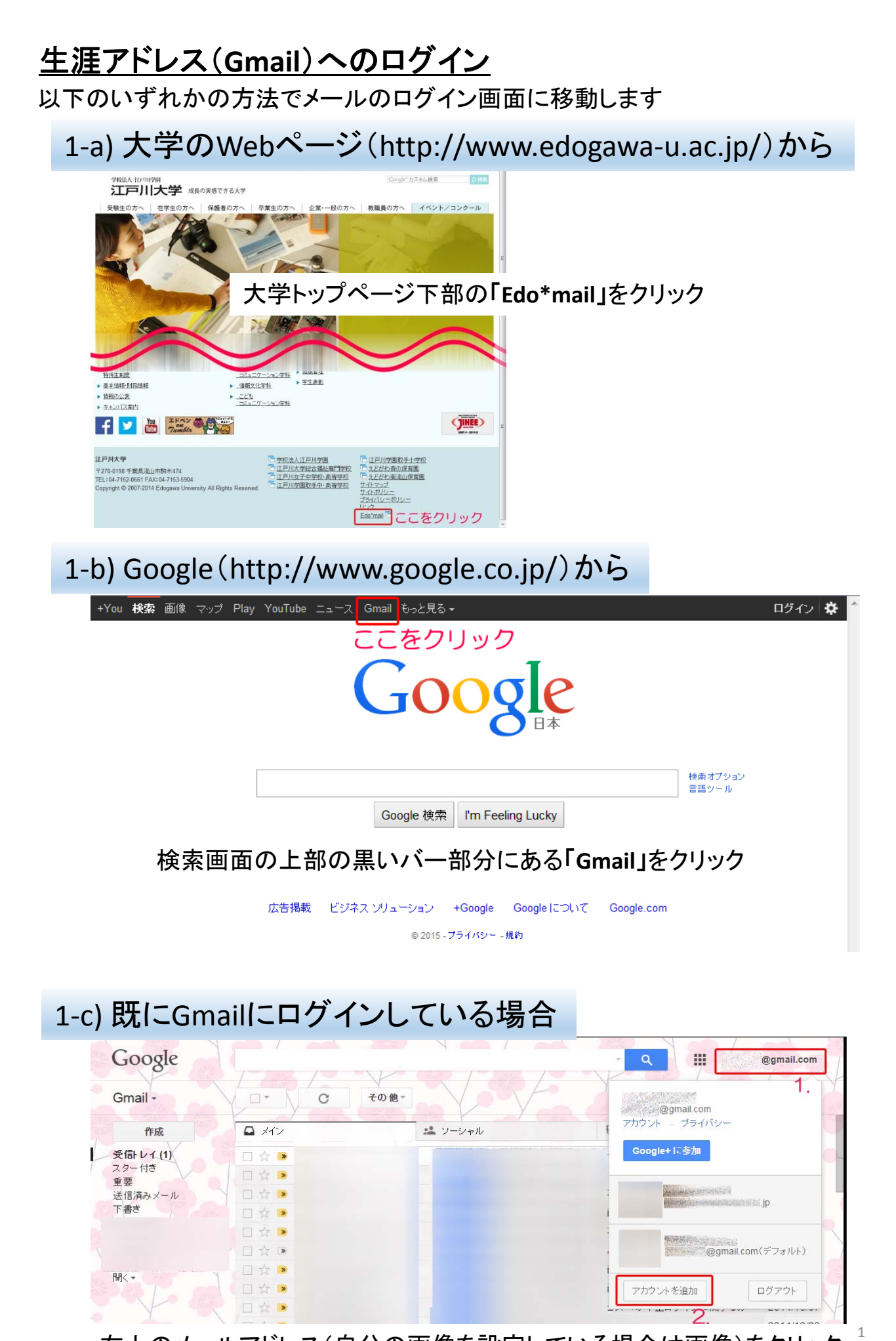

右上のメールアドレス(自分の画像を設定している場合は画像)をクリック するとメニューが開くので、メニュー下部の「アカウントを追加」をクリック

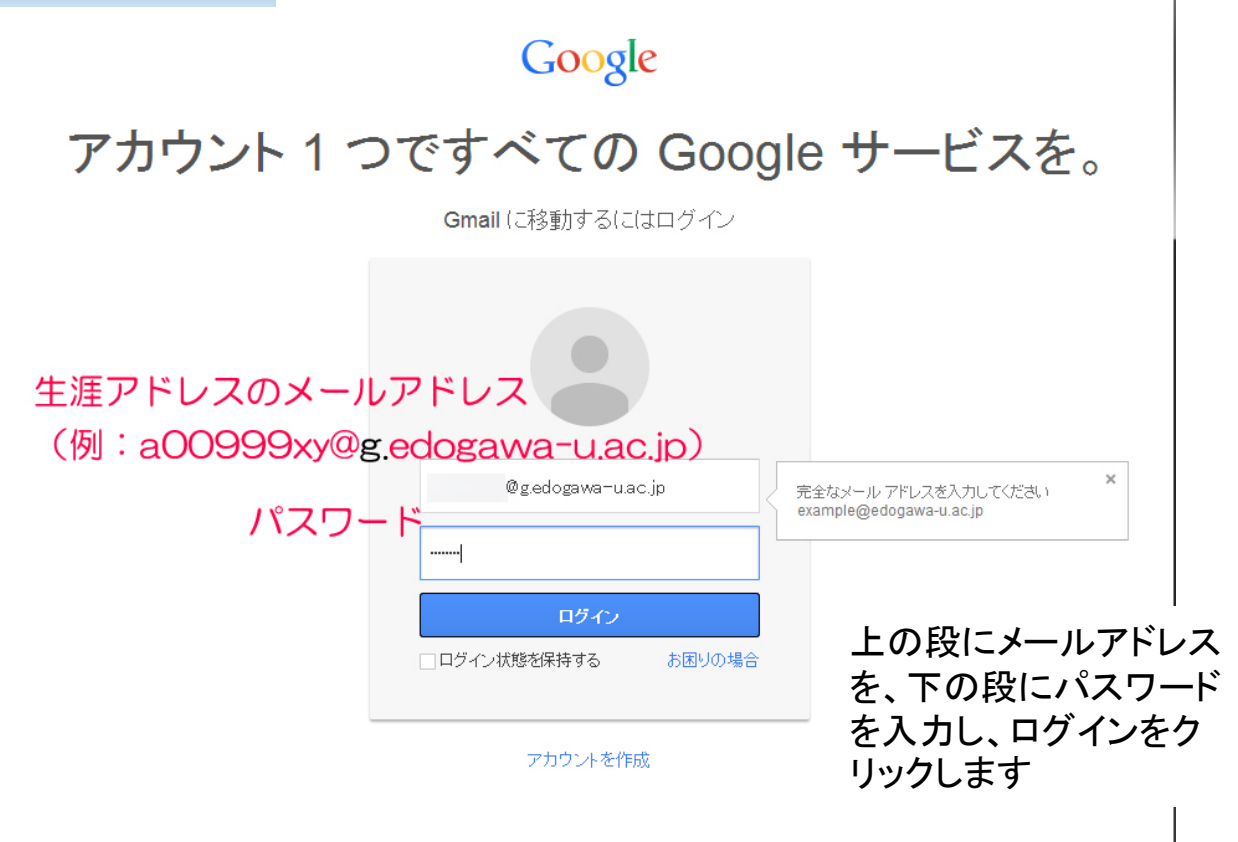

1つの Google アカウントですべての Google サービスにアクセス

 $8$  M & D  $\mathbb{Z}$  >  $8$ 

## 3) はじめて生涯アドレスにログインする場合

以下の画面になるので指示にしたがって文字を入力し、「同意します。続 けてアカウントに移動します」をクリックします。

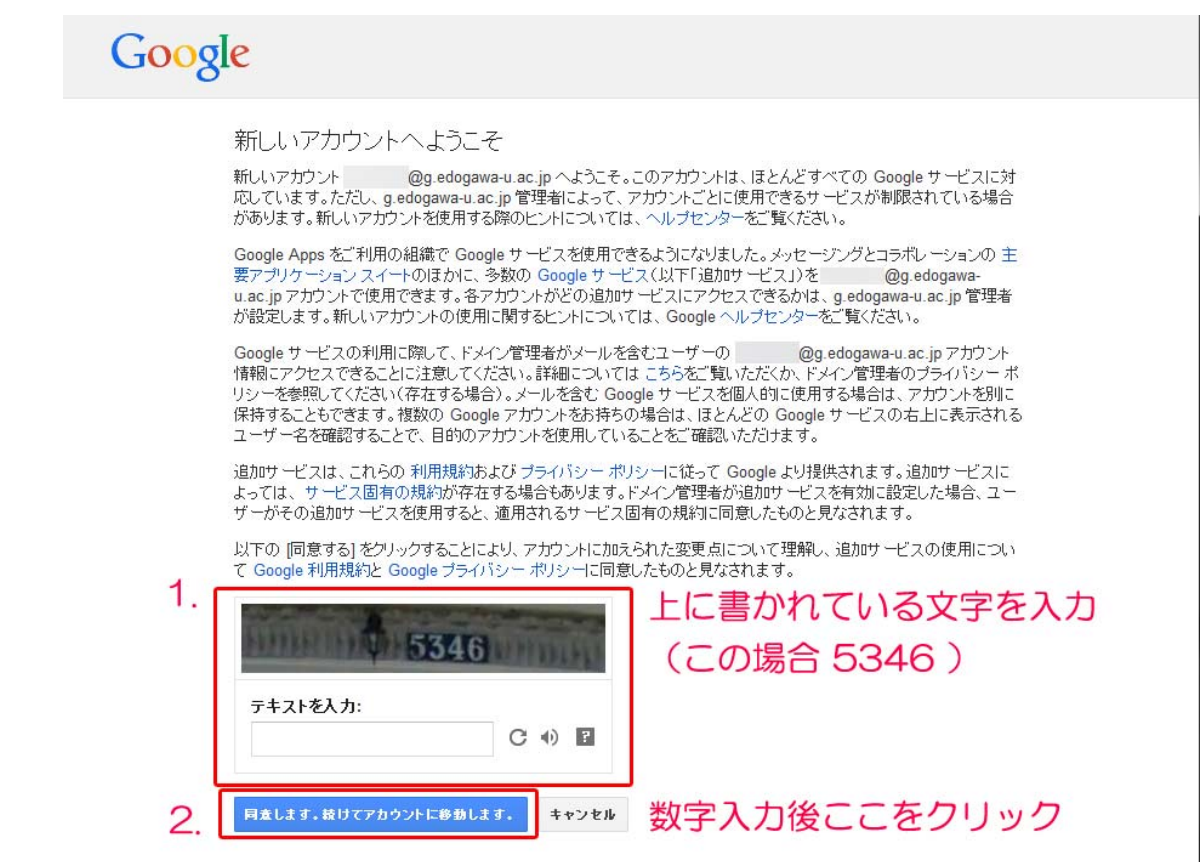

 $\overline{\mathcal{L}}$ 

## 4) セキュリティオプションが設定されていない場合

### Google

#### アカウントのセキュリティ確保

携帯電話番号を入力してください。お使いのアカウントで通常とは異なるアクティビティが検出された場合にお知らせしま<br>す。 携帯電話番号でアカウントのセキュリティを保護する方法を見る

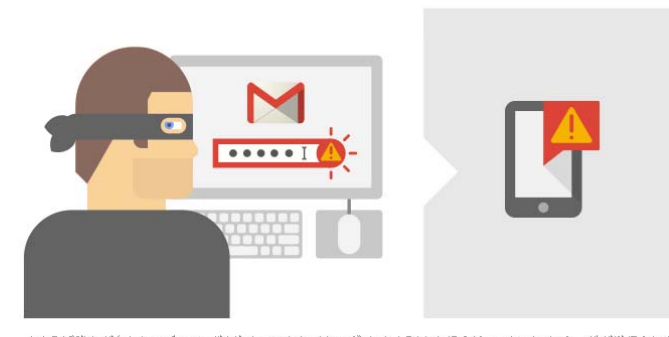

次にセキュリティオプションの画面 になります。 設定しない(スキップ)こともできま すが、設定することで第三者による 不正アクセスを防ぐことができます。

(設定しない場合、次回ログイン以 降に再度この画面が出ることがあ ります)

たとえば誰かがあなたのパスワードを盗んでアカウントにログインしようとした場合は、テキストメッセージが送信されま

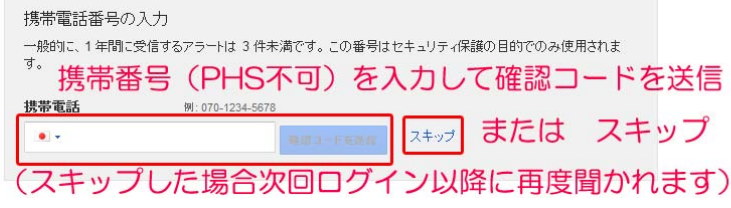

# 5) ログイン完了

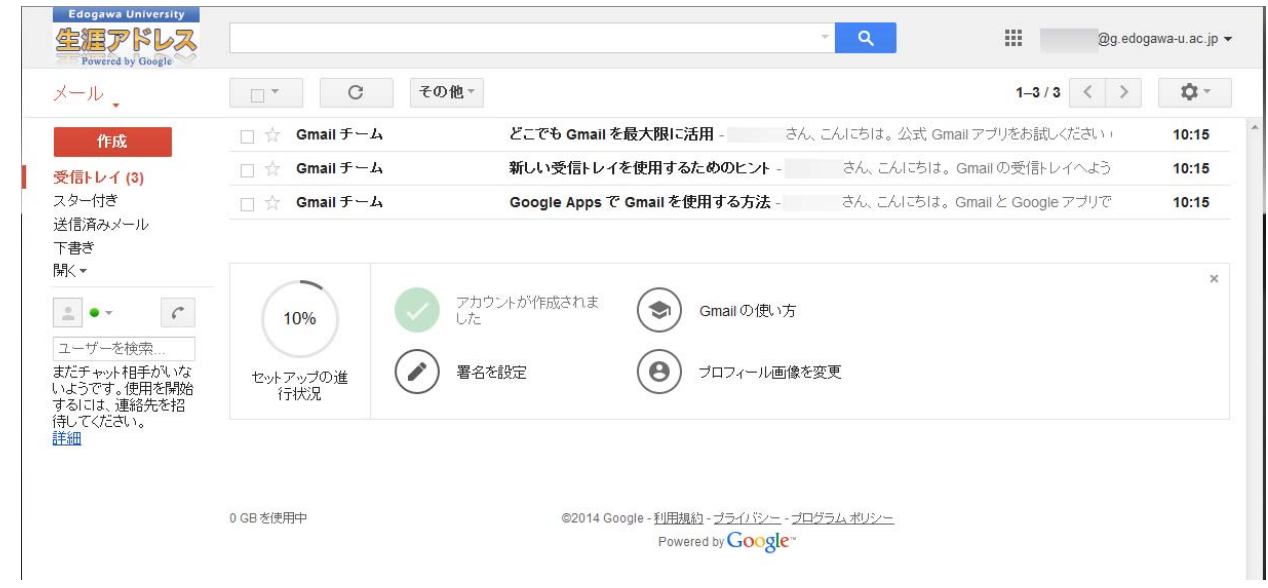

上のような画面が表示されたらログイン完了です。